## **MANUAL DE INSCRIPCIÓN PROFESIONAL VERANO 2023**

**INSPIRANDO TU MEJOR VERSIÓN** 

**UDEM** 

1. Ingresa a **trayecto.udem.edu**, con tu "Usuario" y "Pin" del portal , y da clic al botón "Entrar".

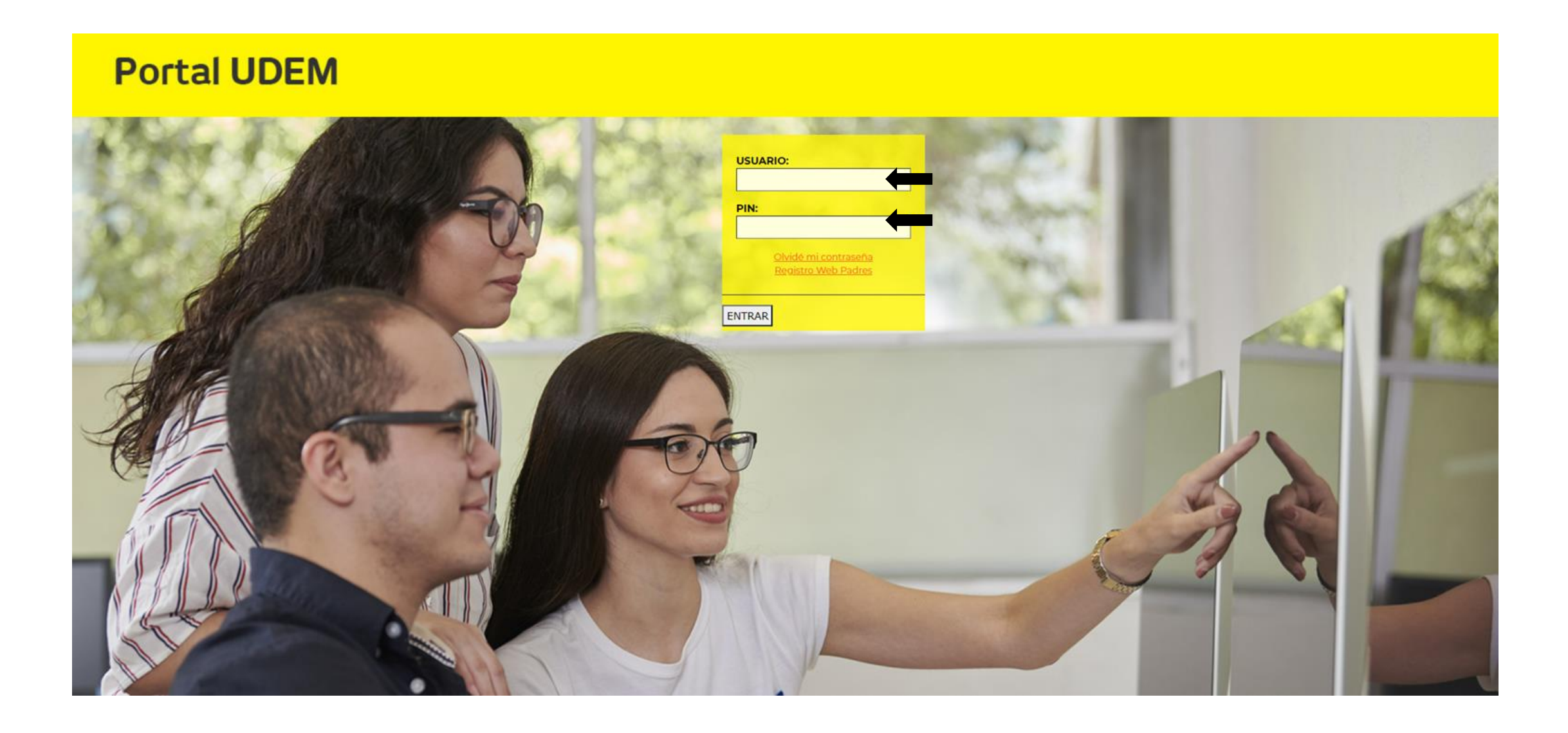

### 2. Selecciona "Schedule Verano 2023"

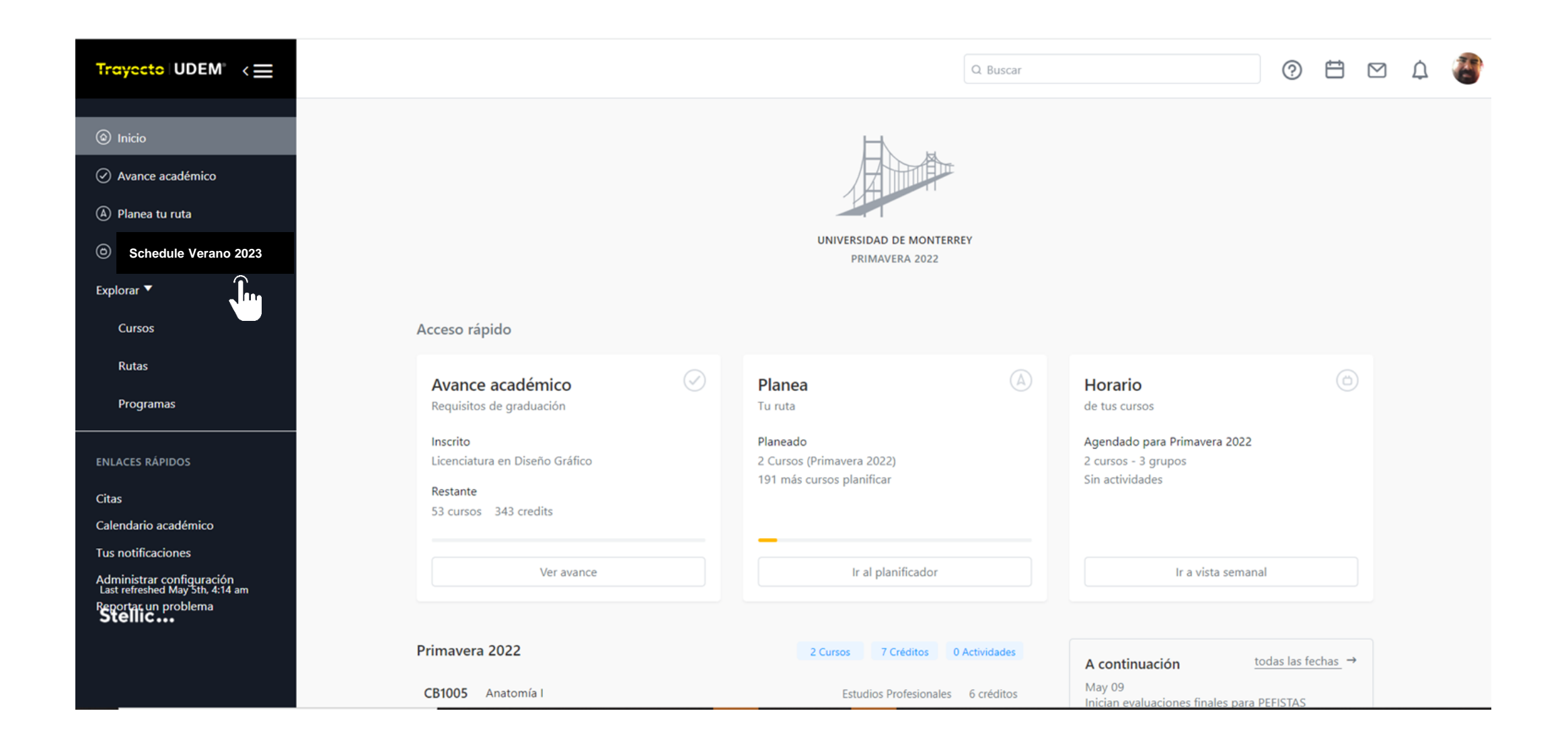

### 2. Verifica que aparezcan todas tus materias como "planeado"

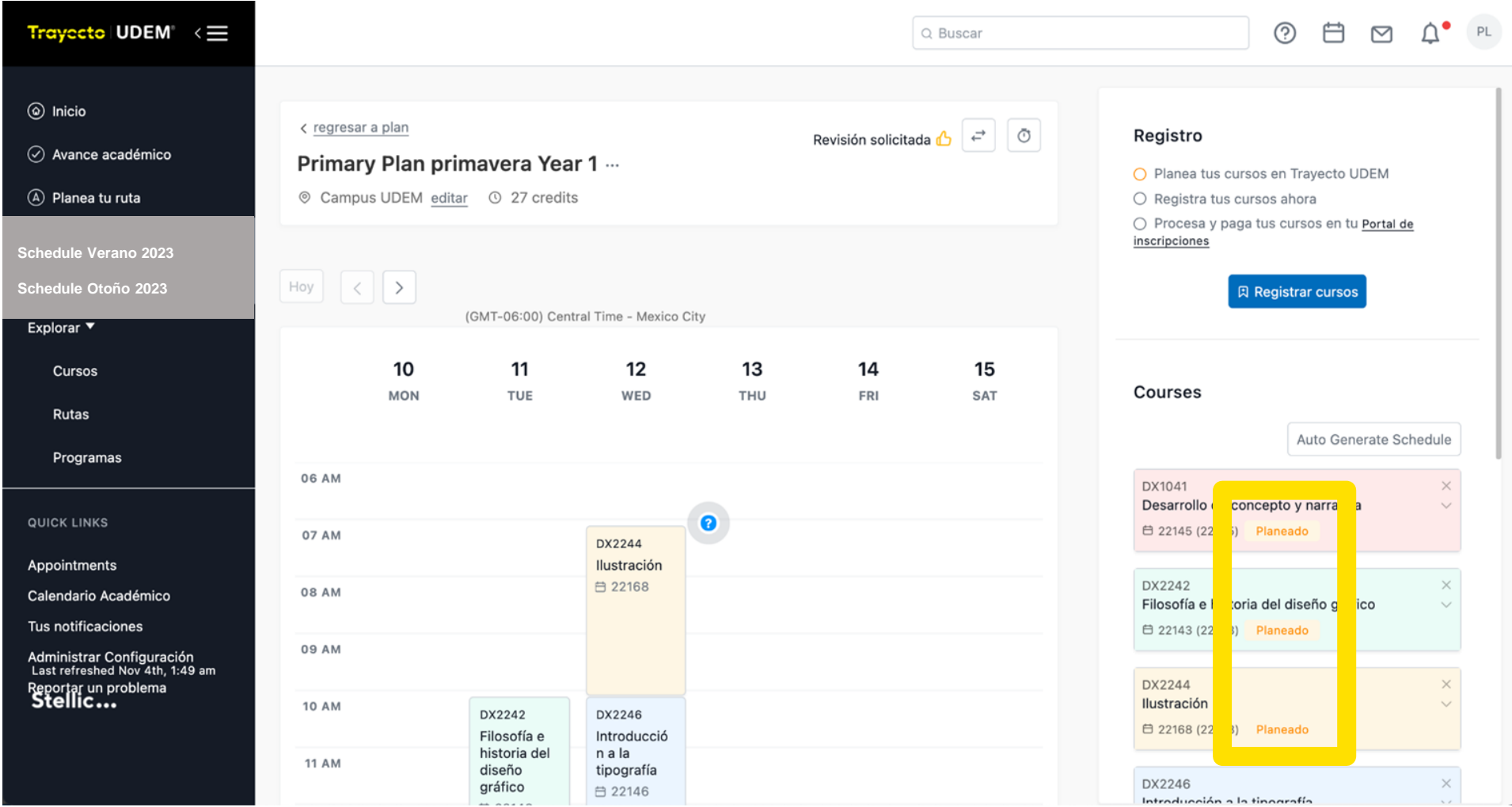

### 2.1. Registrar tus materias presionando "Registrar cursos"

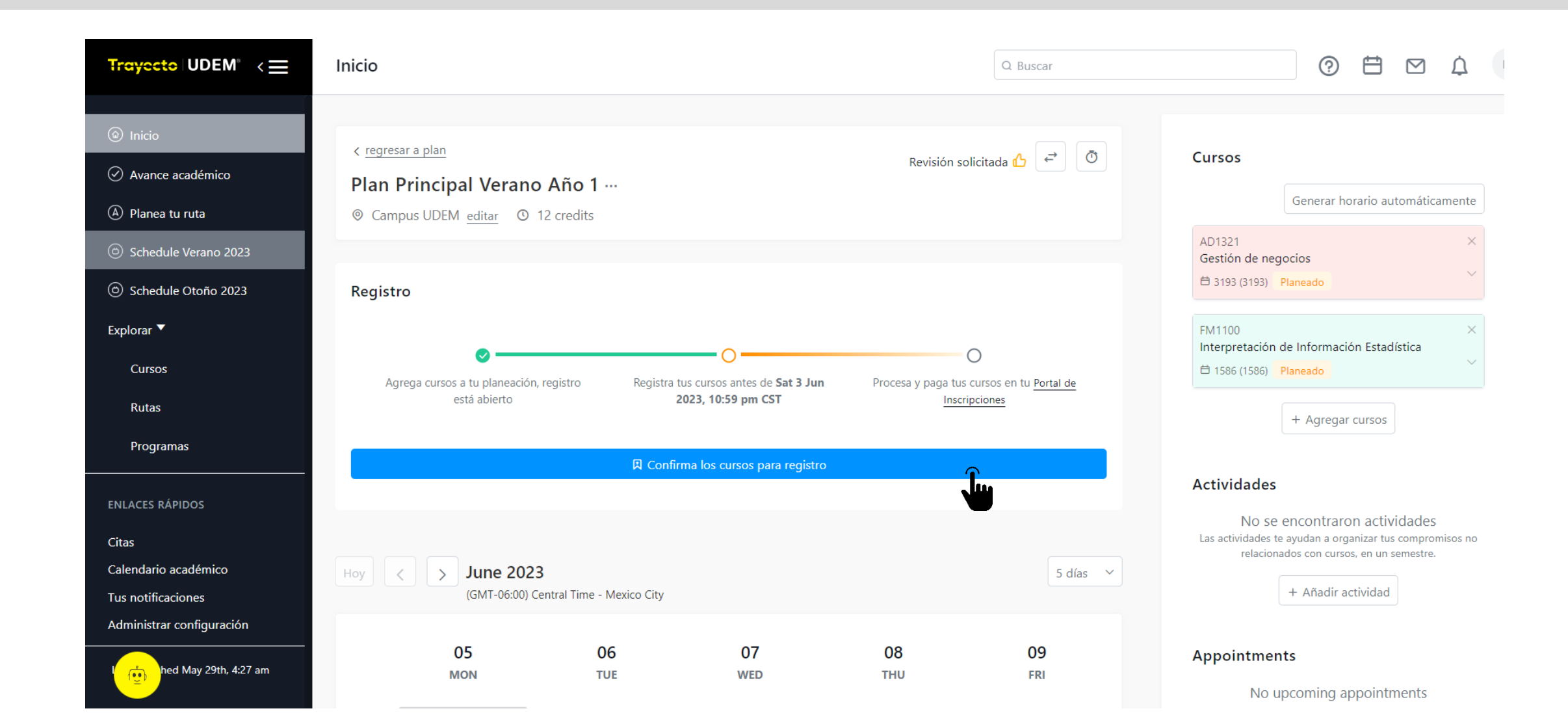

2.2. Revisa que todas las materias aparezcan "Autorizado para registrarse" entonces "Completa el registro"

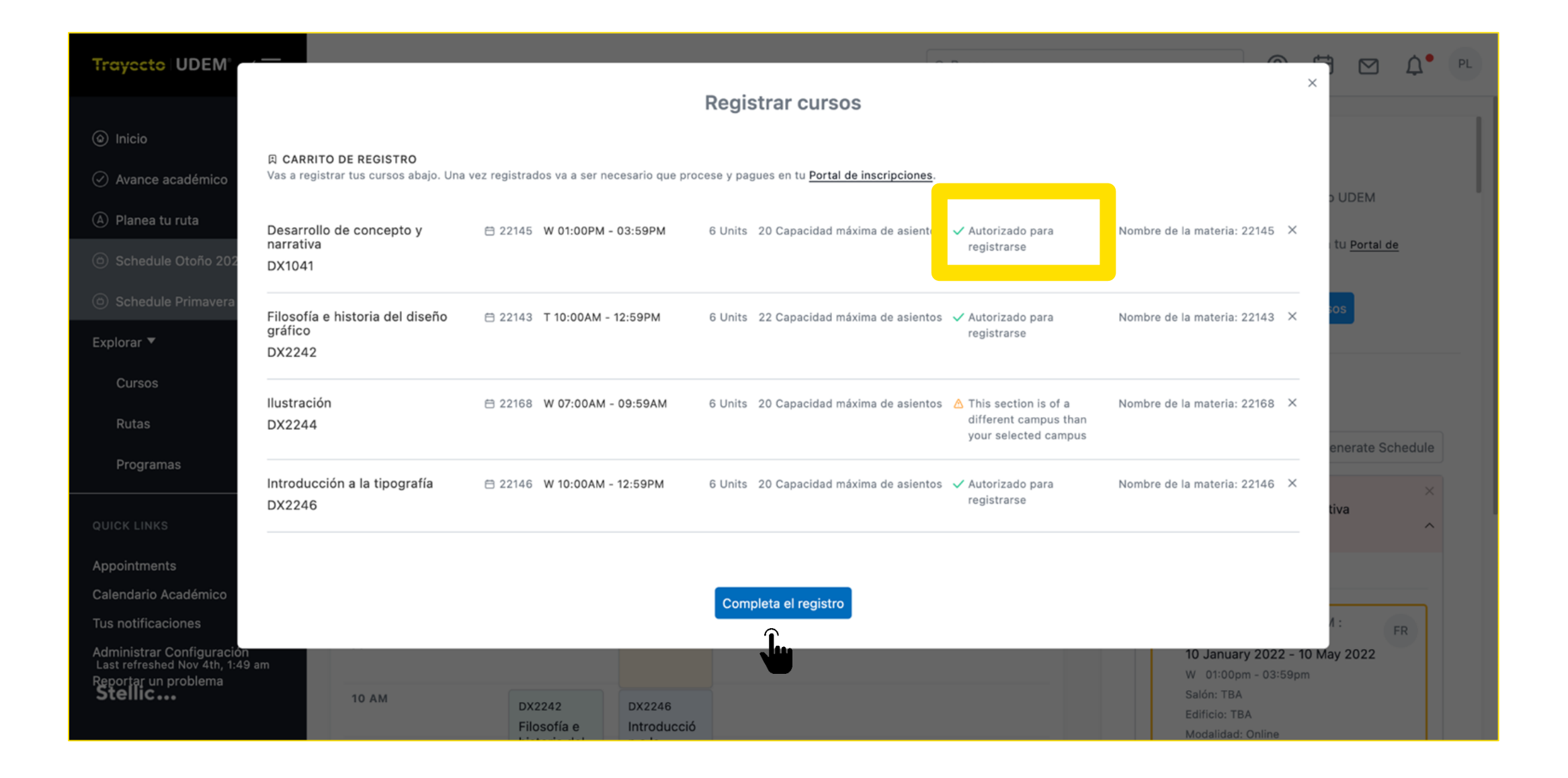

2.3. Si una o varias materias muestran mensaje de alerta consulta el Manual de Trayecto UDEM para que identifiques el motivo por el que no se pudo registrar. Regresa a horario para cambiar de grupo. Repetir estos pasos hasta que todas las materias aparezcan como **"Registrado" en color verde.**

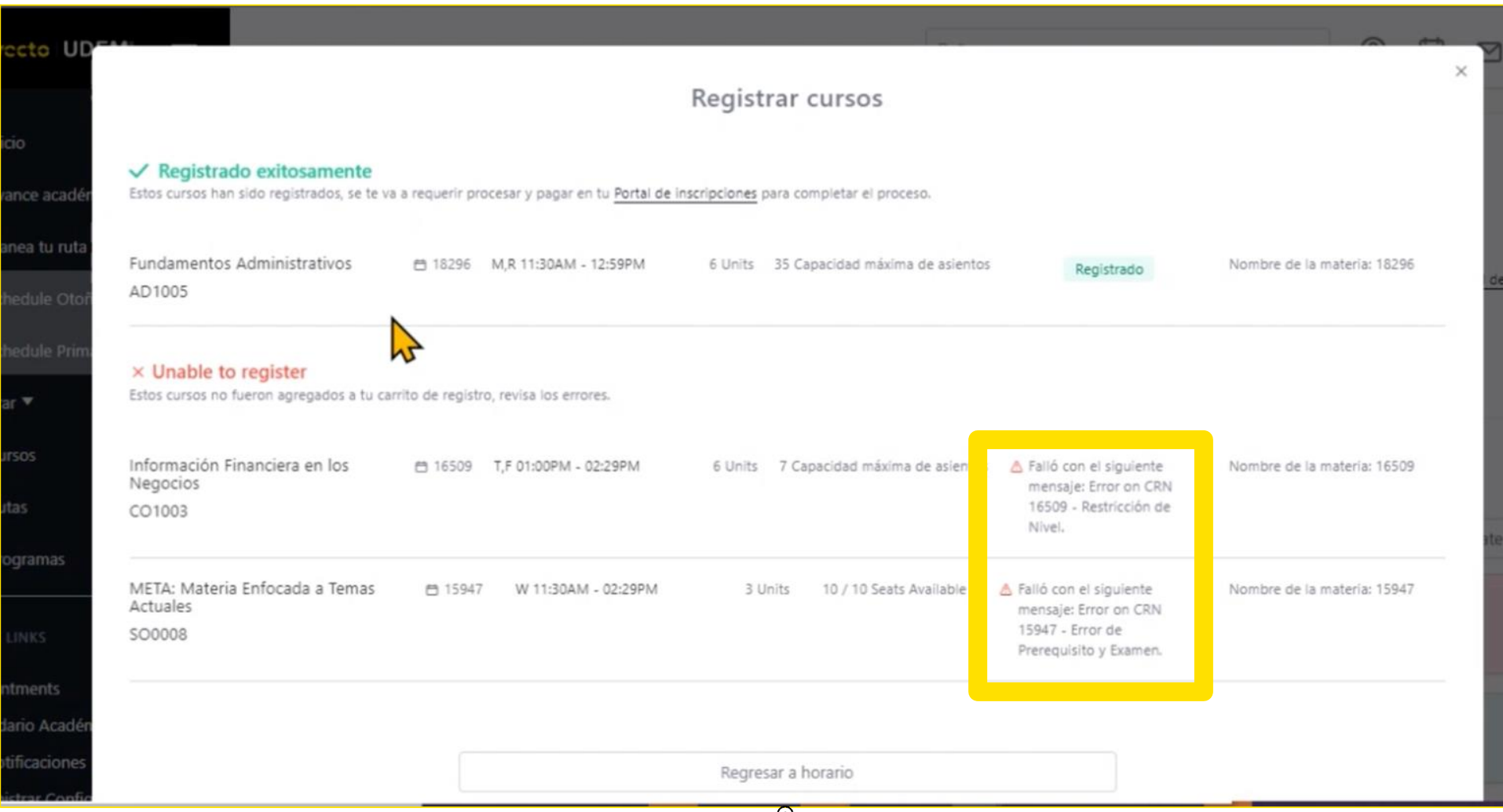

### 2.4. Verifica que todas las materias registradas aparezcan con la etiqueta "Registrada" en color verde.

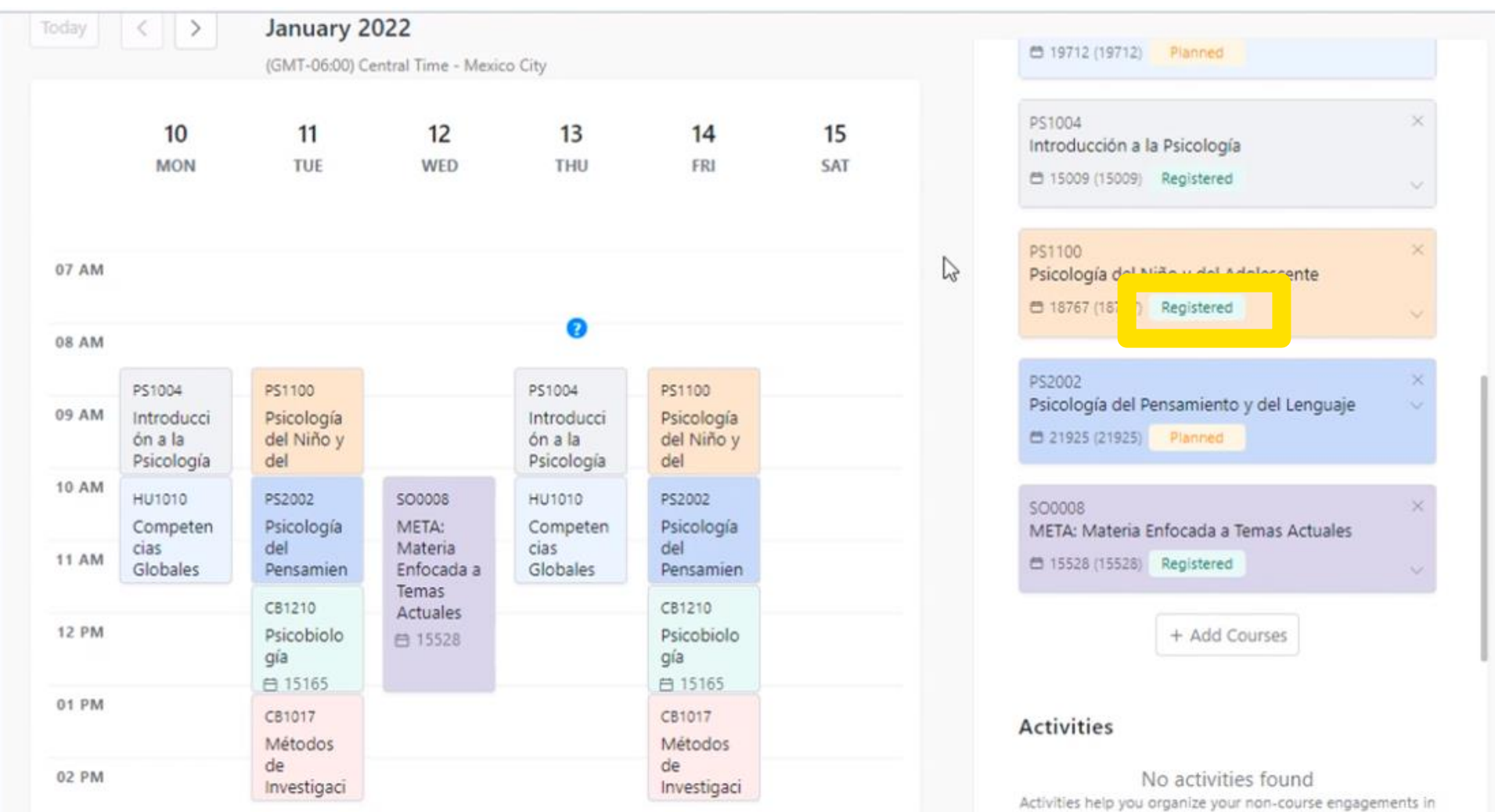

### 2.5. Para eliminar una materia despliega su información y presiona "Eliminar el curso".

.

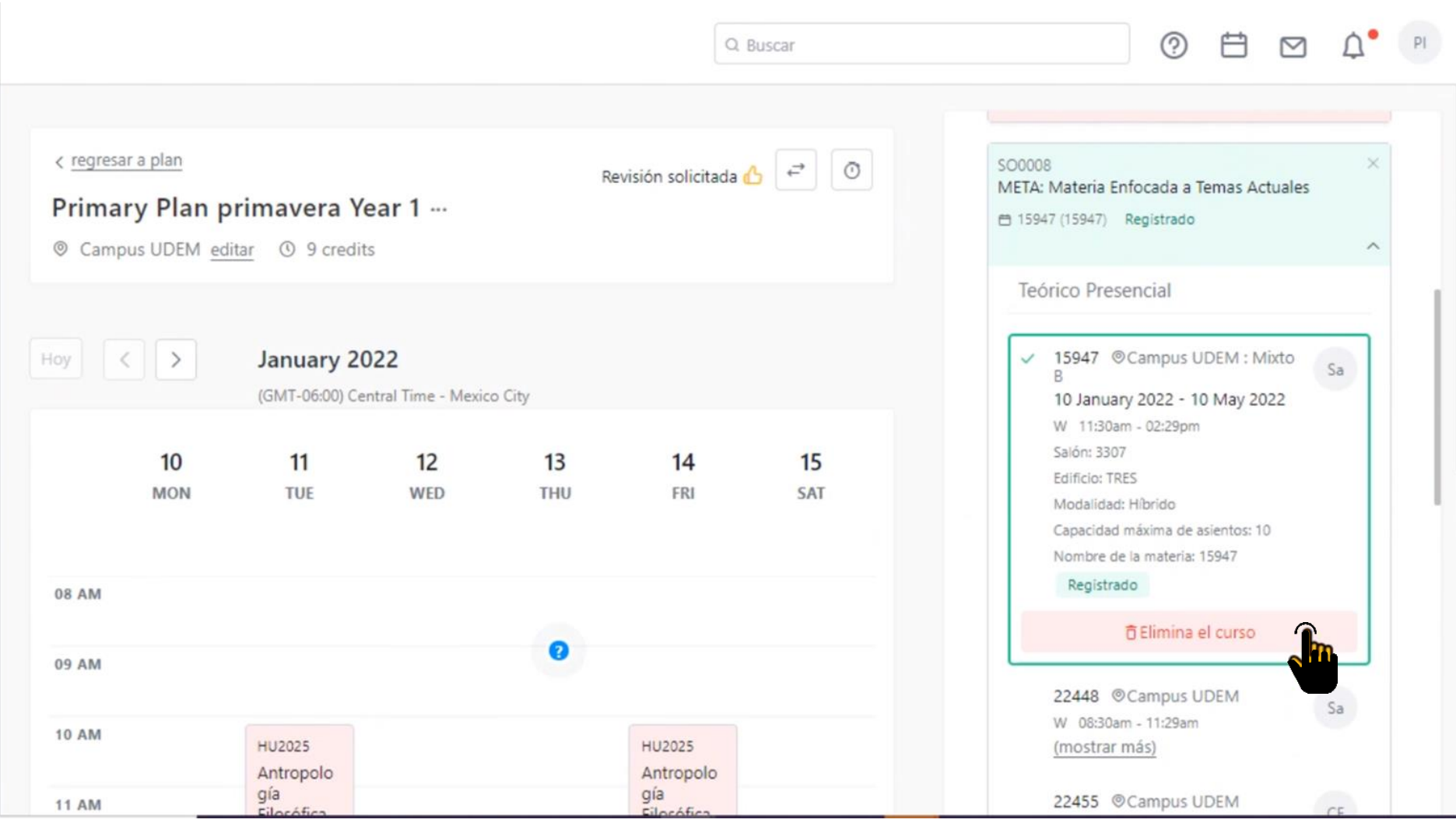

### 2.6. Confirmar que desea eliminar la materia.

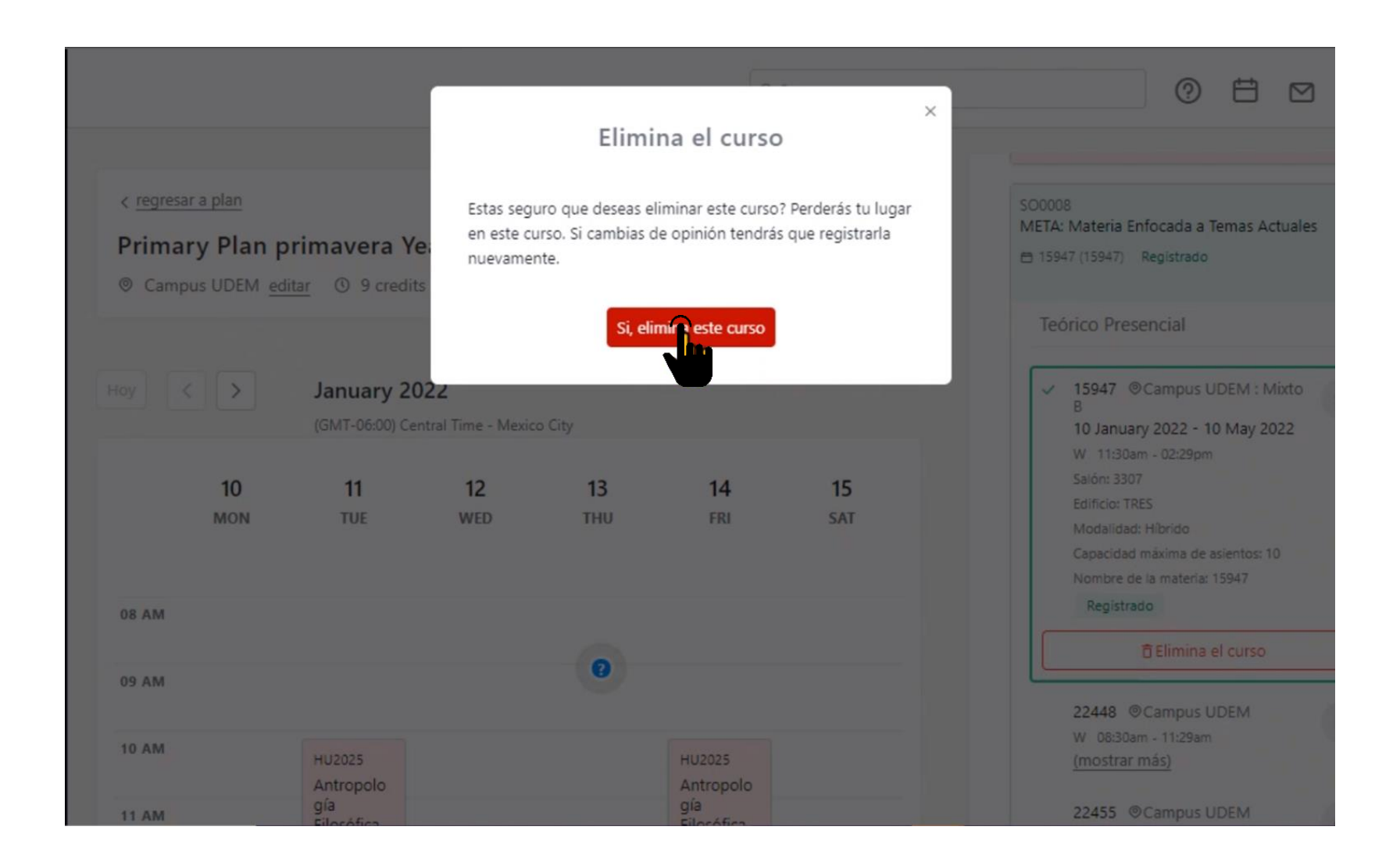

2.7. Para agregar una materia despliega su información, elige el grupo de tu interés y presiona "Registrar cursos"

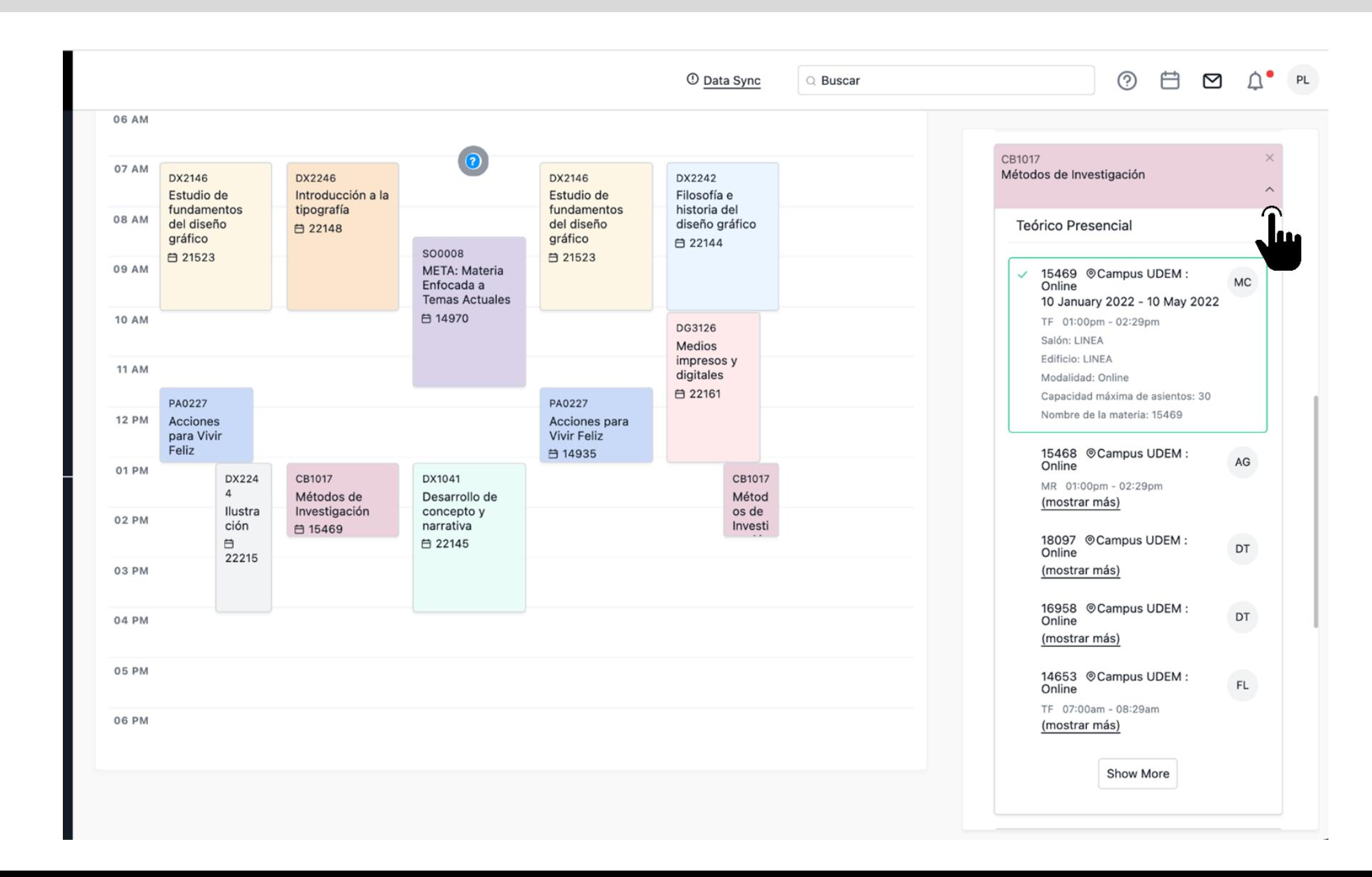

### 2.8. Completa el registro

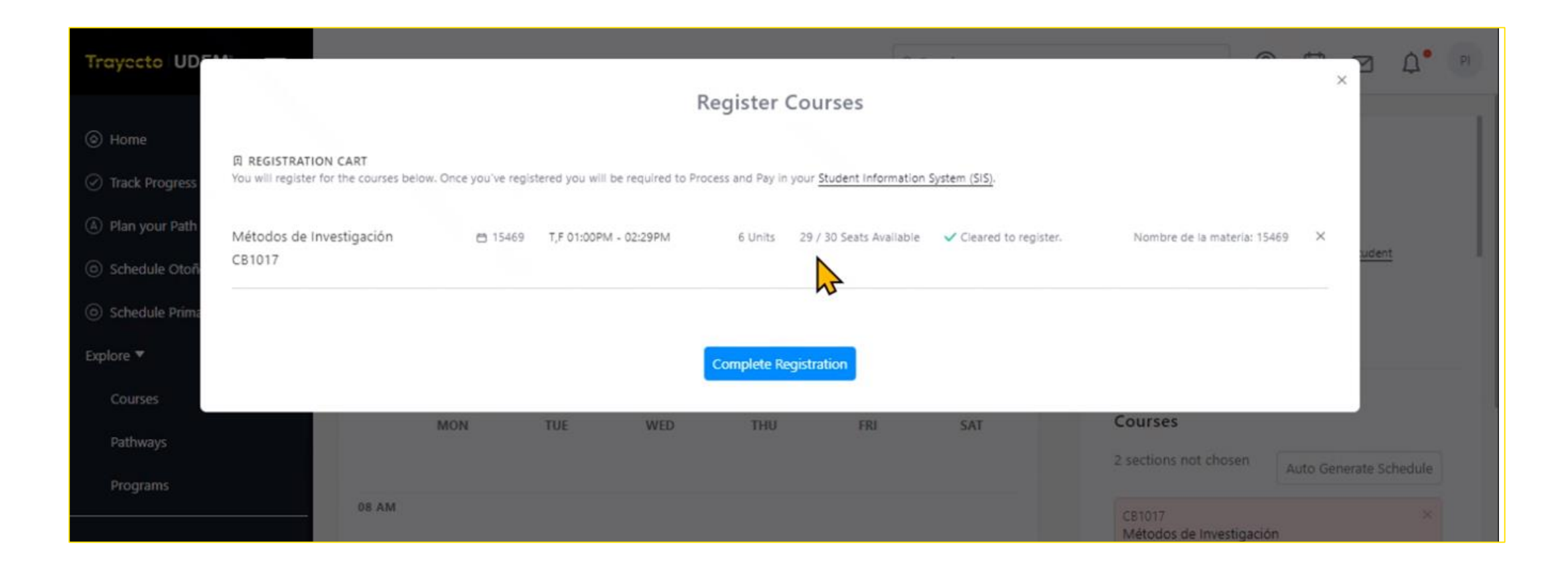

### 3. Termina tu proceso de inscripción en el Portal de inscripciones

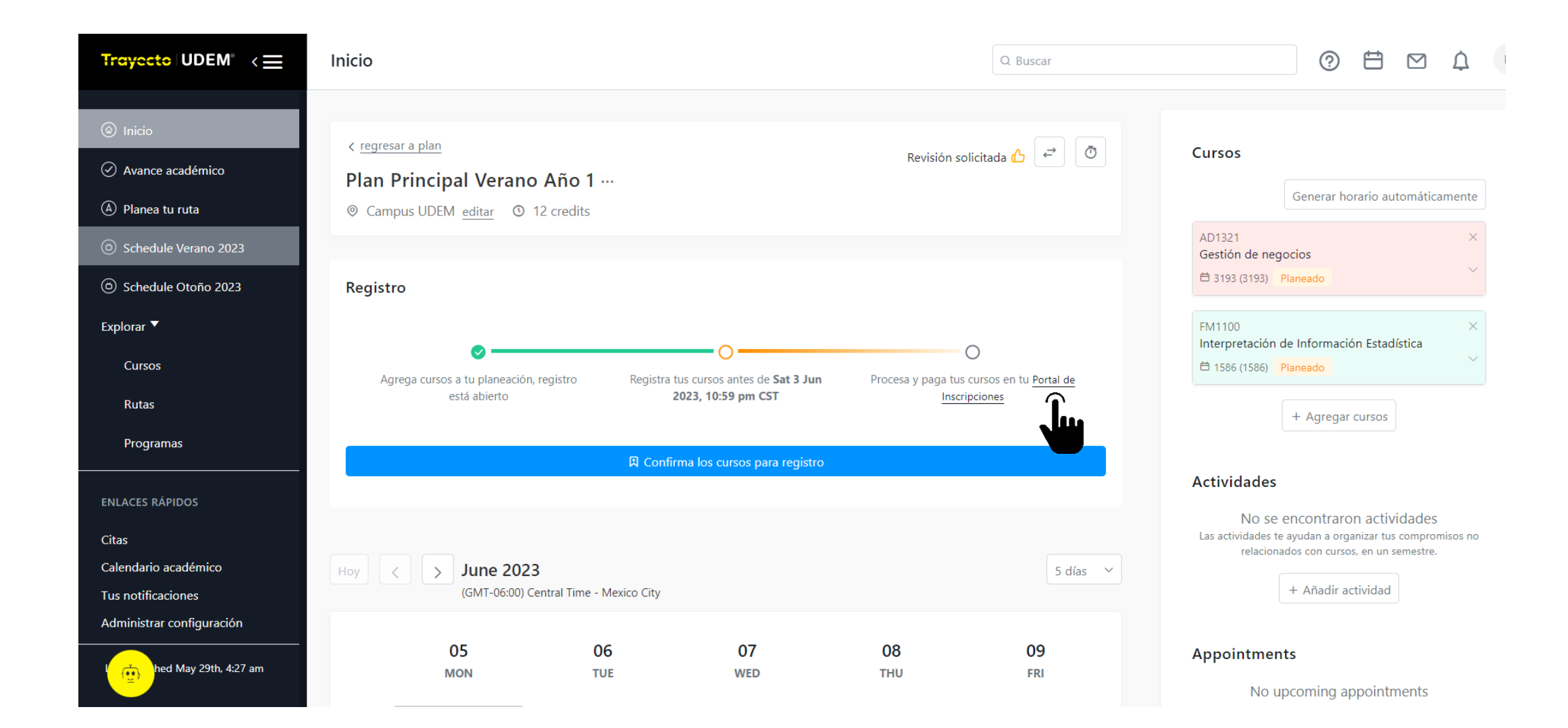

4. También puedes ingresar desde Portal UDEM, portal.udem.edu, con tu "Usuario" y "Pin", y da clic al botón "Entrar".

# **Portal UDEM Visita nuestro<br>portal de inscripciones** Inscribe tus materias aquí. **ACCESO PORTAL UDEM** USUARIO: Olvidé mi contraseña<br>Registro Web Padres ENTRAR

4. Si ya finalizó tu Time Ticket pero deseas realizar el pago, puedes ingresar desde Portal UDEM en el apartado "Servicios" > Inscripciones > Profesional > Verano 2023 > Realiza tu pago.

![](_page_14_Picture_1.jpeg)

### 7. Lee y acepta el Aviso de Privacidad que te aparece en el Portal de inscripciones al ingresar al DASH.

![](_page_15_Picture_5.jpeg)

![](_page_15_Picture_2.jpeg)

5. Consulta si tienes bloqueos activos y avisos pendientes de leer.

![](_page_16_Figure_1.jpeg)

6. Lee y marca la casilla "Confirmo haber leído el aviso completo" de cada aviso disponible.

![](_page_17_Picture_7.jpeg)

CONTROAR

7. Después de leer todos los avisos, presiona "CONTINUAR" para seguir con el proceso de inscripción.

![](_page_18_Picture_1.jpeg)

Si tienes alguna duda durante el proceso, puedes apoyarte con el chatbot que está disponible en la esquina inferior derecha de tu pantalla.

![](_page_19_Picture_1.jpeg)

8.Como ya registraste tus materias en Trayecto UDEM da clic al botón "INGRESAR" del paso 3 "Realiza tu pago".

![](_page_20_Figure_1.jpeg)

Para realizar tu pago correctamente, utiliza el navegador Firefox. Puedes descargarlo en la página [www.mozilla.org.](http://www.mozilla.org/)

![](_page_21_Picture_1.jpeg)

9. Elige el método de pago: con tarjeta o en el banco.

#### UNIVERSIDAD DE MONTERREY

 $\overline{3}$ Realizar el pago

Elige una opción de pago:

![](_page_22_Figure_4.jpeg)

ventanilla y/o en el portal de tu banco.

 $\oplus$ 

 $\bigcap$ 

10. **Si elegiste que lo harás en el banco**, selecciona la opción de pago y da clic al botón "Confirmar".

![](_page_23_Picture_6.jpeg)

11. Imprime la ficha y acude al banco que desees para realizar el pago.

### Realizar pago en banco

Es INDISPENSABLE añadir o actualizar los datos fiscales en este momento para poder recibir tu factura. Puedes omitir este paso si no

![](_page_24_Picture_10.jpeg)

12. **Si elegiste pago con tarjeta** y ésta será de crédito, selecciona si deseas o no diferir el pago inicial a meses sin intereses y da clic al botón "CONFIRMAR".

![](_page_25_Picture_9.jpeg)

![](_page_26_Figure_1.jpeg)

14. Ingresa los datos de la tarjeta, da clic al botón "Añadir tarjeta" y después, da clic al botón "Aceptar" del cuadro de diálogo que te apareció.

### Añadir tarjeta nueva

Ingresa la misma información que proporcionaste a tu banco:

![](_page_27_Picture_16.jpeg)

Aceptai

15. Selecciona la tarjeta que acabas de añadir, completa los datos pendientes y da clic al botón "PAGAR".

![](_page_28_Figure_1.jpeg)

16. Una vez confirmado el pago, da clic al botón "CONTINUAR".

![](_page_29_Figure_1.jpeg)

17. Da clic al botón "INGRESAR" del paso 4 "Descarga tu horario".

![](_page_30_Figure_1.jpeg)

### 18. Visualiza tu horario semanal, da clic al botón "DESCARGAR" y después, al botón "CONTINUAR".

UNIVERSIDAD DE MONTERREY

### 4 Descarga tu horario

A continuación se muestra una visualización gráfica de tu horario semanal.<br>¿Deseas descargarlo?

![](_page_31_Picture_4.jpeg)

![](_page_31_Picture_31.jpeg)

![](_page_31_Picture_6.jpeg)

 $\blacksquare$ 

 $\sim$ 

19. Da clic al botón "INGRESAR" del paso 5 "Nos interesa tu opinión".

![](_page_32_Figure_1.jpeg)

20. Responde cada pregunta seleccionando la opción deseada, da clic al botón "Next Question" para avanzar. Al finalizar, da clic al botón "Survey Complete".

### **Survey Questions**

Por favor contesta las preguntas que a continuación se presentan. Por favor no presiones: I do not wish to respond Info regresar mas tarde a terminarla presionando Finish Later. Envia la encuesta terminada presionando Survey Complet

**Survey Name: Encuesta de Registro de Horarios Profesional Verano 2023** 

Question 1: La disponibilidad de materias es suficiente.

 $\bigcirc$ Totalmente de acuerdo  $\bigcirc$  De acuerdo  $\bigcirc$  En desacuerdo  $\bigcirc$ Totalmente en desacuerdo

![](_page_33_Picture_41.jpeg)

21. Da clic al botón "INGRESAR" del paso 6 "Revisa tu estatus y concluye tu proceso".

![](_page_34_Picture_4.jpeg)

22. Verifica que todos los pasos estén completos y si es así, concluiste tu inscripción.

![](_page_35_Figure_1.jpeg)

Recuerda que el chatbot del DASH está disponible en todo momento para apoyarte durante el proceso de inscripción.

![](_page_36_Picture_1.jpeg)

Si requieres asistencia de un ejecutivo del CIAA, el horario de atención es de lunes a viernes de 8:00 a 18:00 h a través de los siguientes medios:

![](_page_37_Picture_1.jpeg)

Chat: Portal UDEM > Servicios

![](_page_37_Picture_3.jpeg)

Call Center: 81-8215-1020

![](_page_37_Picture_5.jpeg)

Correo: [ciaa@udem.edu.mx](mailto:ciaa@udem.edu.mx)